# **Quick Start User Manual Of Network Camera**

Version v1.0.0

#### **WELCOME**

Thank you for choosing our network camera.

This manual is designed to be a reference for the installation and operation of your system. Here you can find information about this series network camera features and functions, as well as a detailed menu tree. Please read the following warnings carefully before installation and operation!

#### **Symbol:**

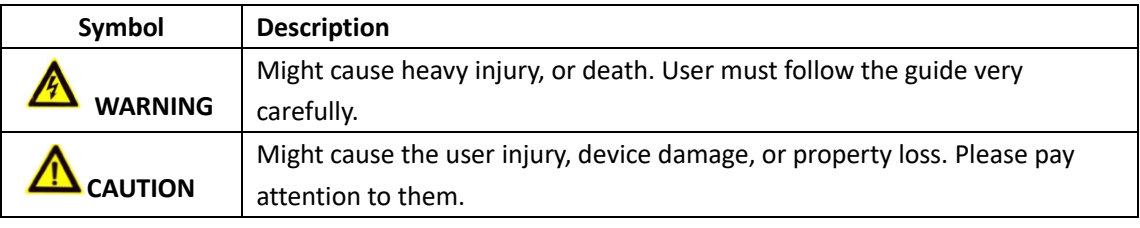

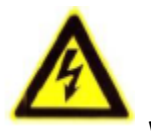

#### **WARNING**

⚫ To reduce the risk of fire or electric shock, do not expose the inner component to rain or moisture.

● To prevent injury, the products must be securely installed firmly to the wall in accordance with the installation instructions.

- ⚫ Incorrectly connecting the power source may cause explosion, fire, electric shock, or damage to the product.
- ⚫ Do not install the unit in humid, dusty, or sooty locations.
- If cleaning is necessary, use a clean cloth and wipe it carefully.
- If the product fails to operate normally, contact the nearest service center. Never disassemble the camera by yourself.

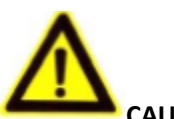

#### **CAUTION**

⚫ Do not expose the product to the direct airflow from an air conditioner, it may cause moisture condensation inside the camera.

If the camera is installed in a low-temp area such as inside a refrigerator, you must seal up the wiring pipe with silicon to avoid the moister appear inside the camera.

⚫ Do not drop objects on the product, keep it away from a location subject to excessive vibration or magnetic interference.

- ⚫ Do not install in a location subject to high temperature (over 60℃), low temperature (below -10℃), or high humidity.
- Remove the power plug from the outlet when there is a lighting storm.
- Keep it away from direct sunlight and heat radiation sources.

#### **SPECIAL ANNOUNCEMENT**

⚫ The content including in this manual refer to the most updated information, it is subject to change without prior notice.

- ⚫ For any question, please contact your dealer directly.
- ⚫ This guide is used to the bullet devices.

# **Chapter 1 Device Structure**

# **1.1 Physical structure**

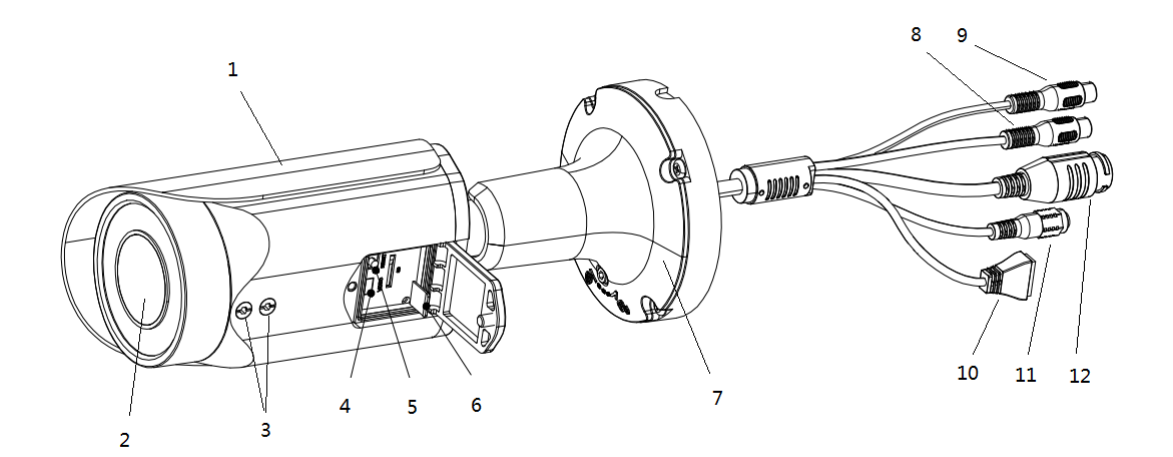

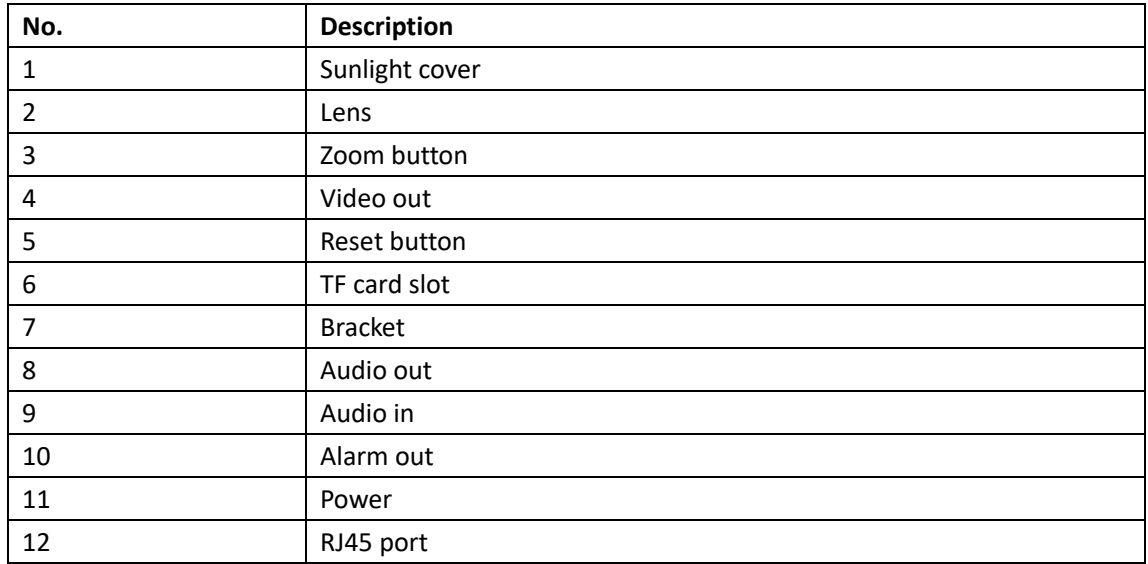

#### **Table 1-1 the function of camera**

**Note:** 

⚫ *Press the "Reset" button for 10 seconds will reboot the camera to set all parameters to be default, including user name, password, IP address, port number, etc.*

⚫ *This structure is just for your reference only; there might be some difference with real device.*

## **1.2 Installation**

#### **1.2.1 Installation instructions for Bullet Cameras**

Remove the package. Please check the device and ensure appearance is good, and all accessories are included.

#### ● **STEP 1:**

Paste the label on the wall where you want to install the camera. And drill holes as the mark shows.

#### ⚫ **STEP 2:**

Fix the camera with screws. Shown as **Figure 2-1.**

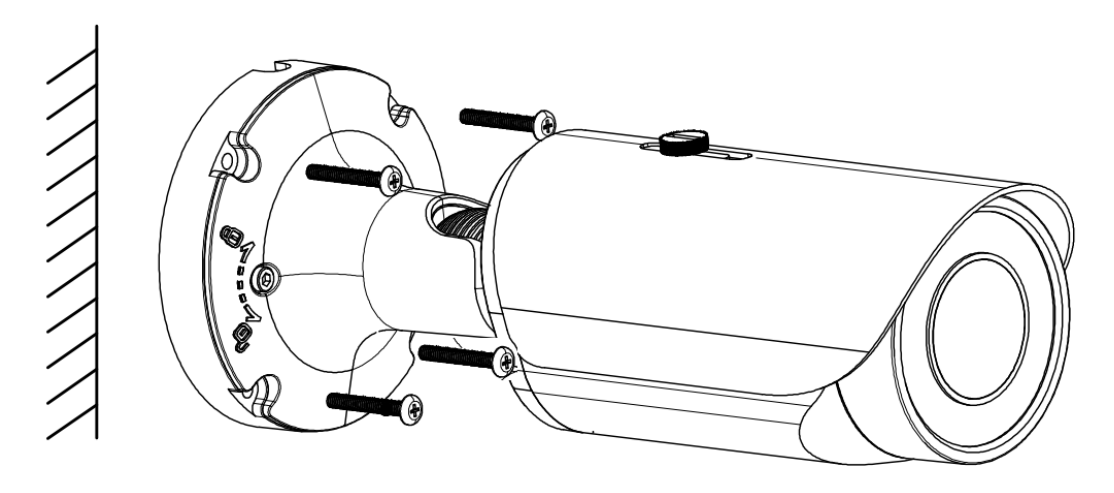

**Figure 2-1 Install on the wall**

⚫ **STEP 3:**

Adjust the angle. Shown as **Figure 2-2.**

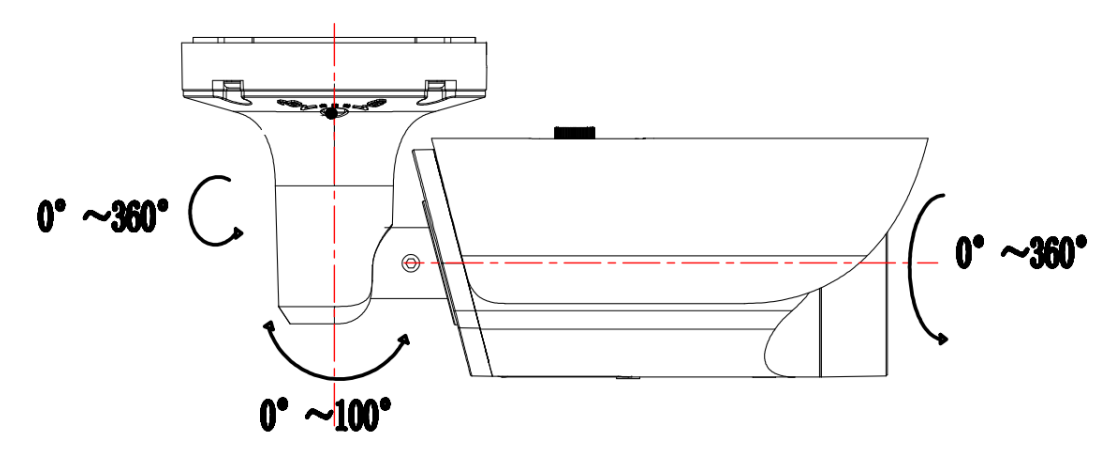

**Figure 2-2 Degree adjust**

⚫ **STEP 4:**

Insert TF card and other connectors.

**Note:** 

- ⚫ *Make sure holes are deep enough and the screws could fix the camera tightly.*
- ⚫ *Some functions are optional (such as: TF card slot, alarm out), please refer to the actual device model.*

### **1.2.2 Installation instructions for Dome Cameras**

Remove the package. Please check the device and ensure appearance is good, and all accessories are included.

#### ● **STEP 1:**

Paste the label on the wall where you want to install the camera. And drill holes as the mark shows.

⚫ **STEP 2:**

Fix the camera with screws. Shown as **Figure 2-1.**

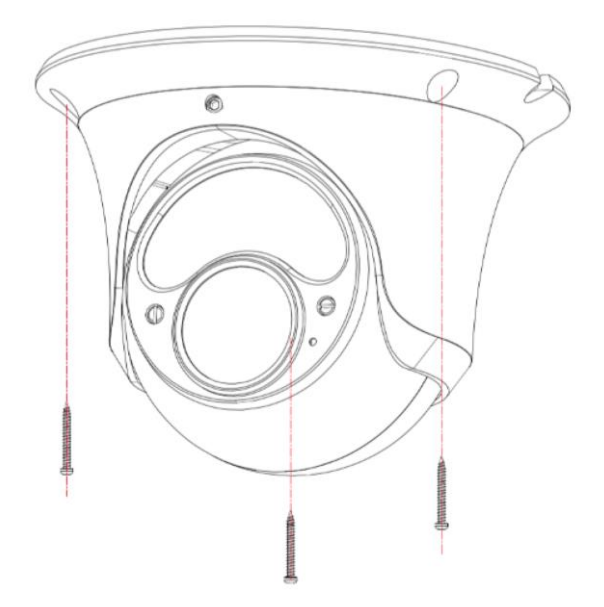

**Figure 2-1 Install on the wall**

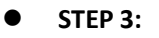

Release the M4x8mm screw with screw driver. Shown as **Figure 2-2.**

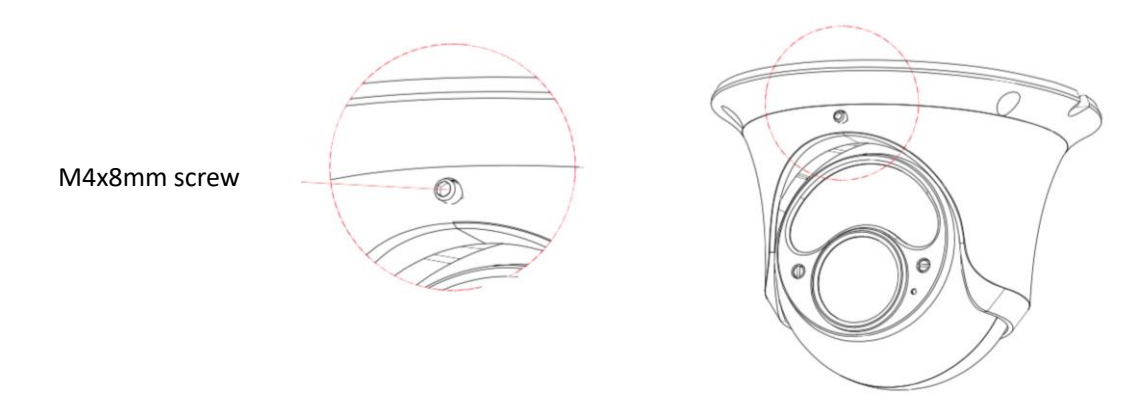

**Figure 2-2 Release the M4x8mm screw**

⚫ **Step 4: Adjust the degree of the camera, then fasten the M4x8mm screw with screw driver.**

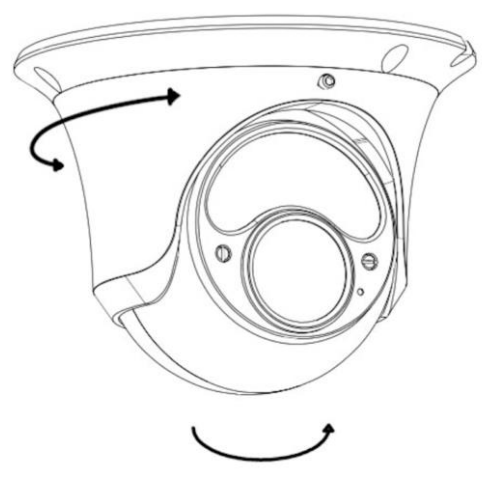

**Figure 2-3 Degree Adjust**

⚫ **STEP 5:**

Insert TF card and other connectors.

**Note:** 

- ⚫ *Make sure holes are deep enough and the screws could fix the camera tightly.*
- ⚫ *Some functions are optional (such as: TF card slot, alarm out), please refer to the real device model.*

## **Chapter 2 Quick Start**

## **2.1 Search and Modify IP Address**

Default IP address of cameras is 192.168.1.10. User needs to modify its IP address based on the network. We offer a *Device Manager Tool (you can find it in CD)* to help you set the address in a convenient manner.

#### **How to use the GW Device Manager:**

⚫ **STEP1:**

Click the Device Manager shortcut  $\bigotimes$  to run the GW Manager.

⚫ **STEP 2:**

Click the Search button to find all the network camera IP address in the LAN.

⚫ **STEP 3:**

⚫ **STEP 4:**

Right click the camera that you intend to modify and choose Modify Network. See the page as below **Figure 3-1**:

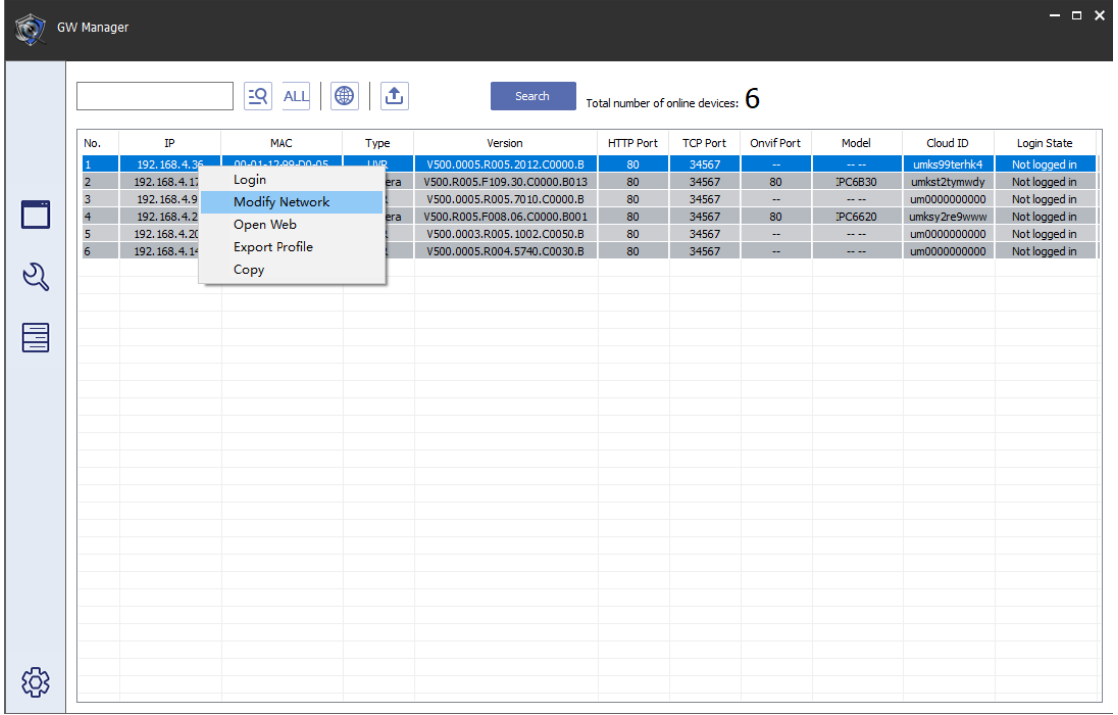

#### **Figure 3-1 GW Manager Interface**

Fill in the password and change the IP address then click the *Modify button.* It also is enable to modify the HTTP and TCP port. Shown as **Figure 3-2** and **Figure 3-3.**

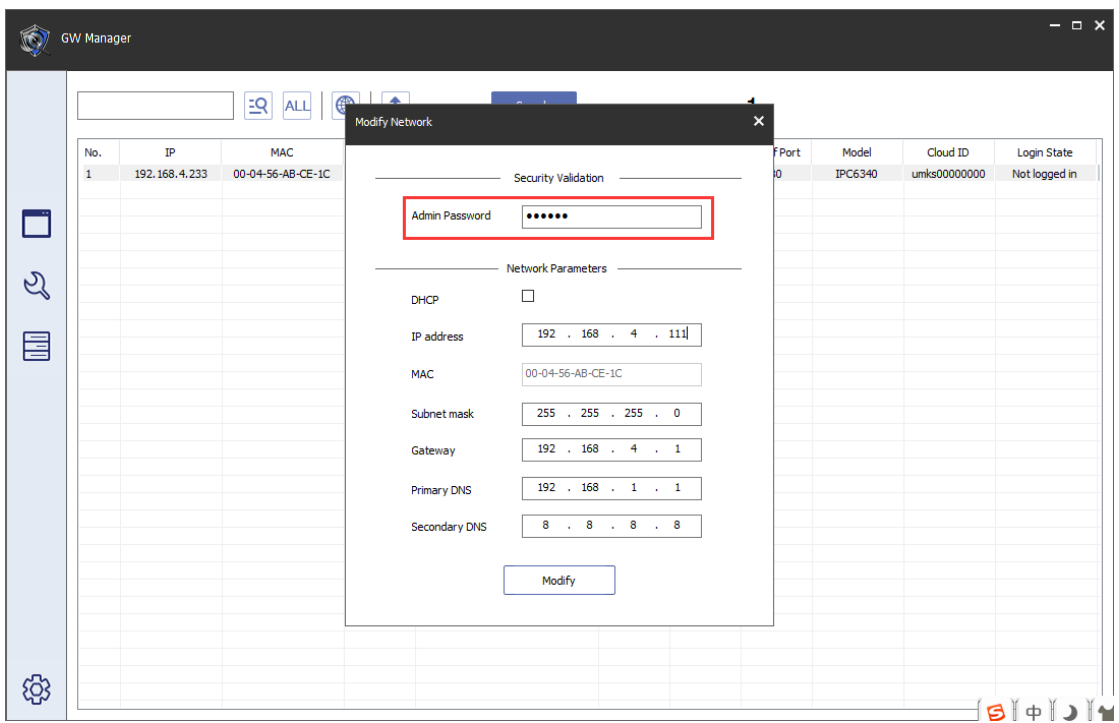

Quick Guide Of Network Camera

**Figure 3-2 Modify IP**

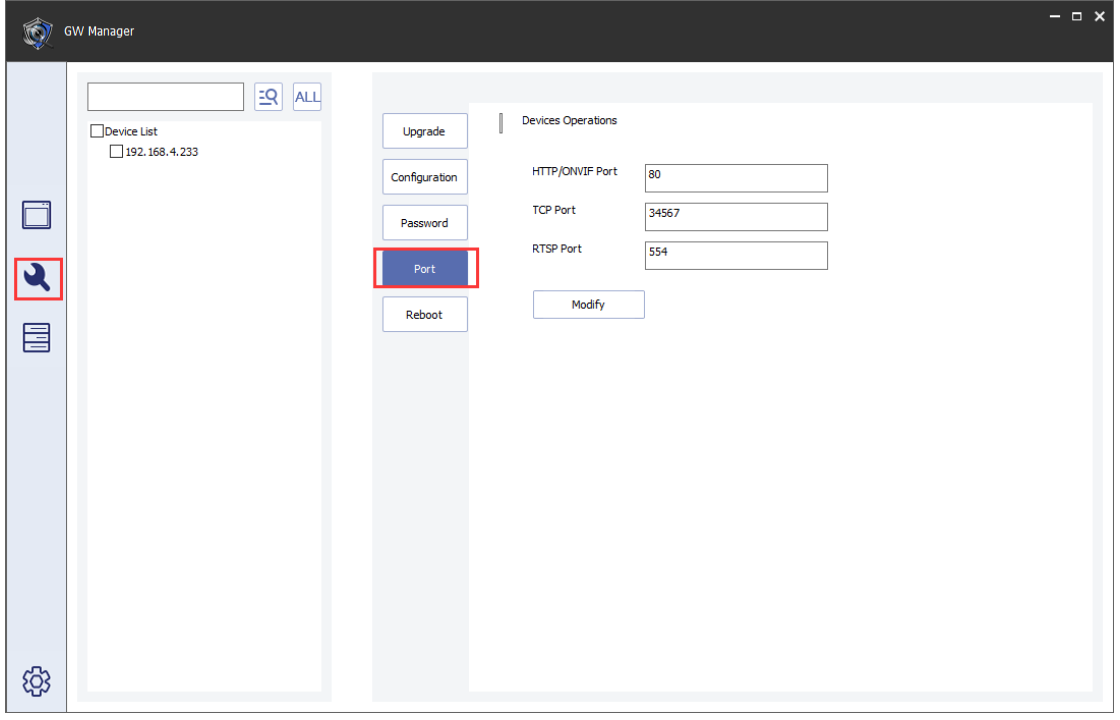

**Figure 3-3 Modify port**

#### **Note:**

*Please change port very carefully and make sure the port does not conflict with others.*

## **2.2 Accessing by Web Browsers**

Our network cameras support multi browsers, such as IE, Safari etc. Here we take IE as an example.

#### ● **STEP 1:**

Browse the network camera IP address.

#### ⚫ **STEP 2:**

User should install the plug-in in the first-time-login. You can find it in CD or download from login page.

⚫ **STEP 3:**

Run Add-on as **Figure 3-3.**

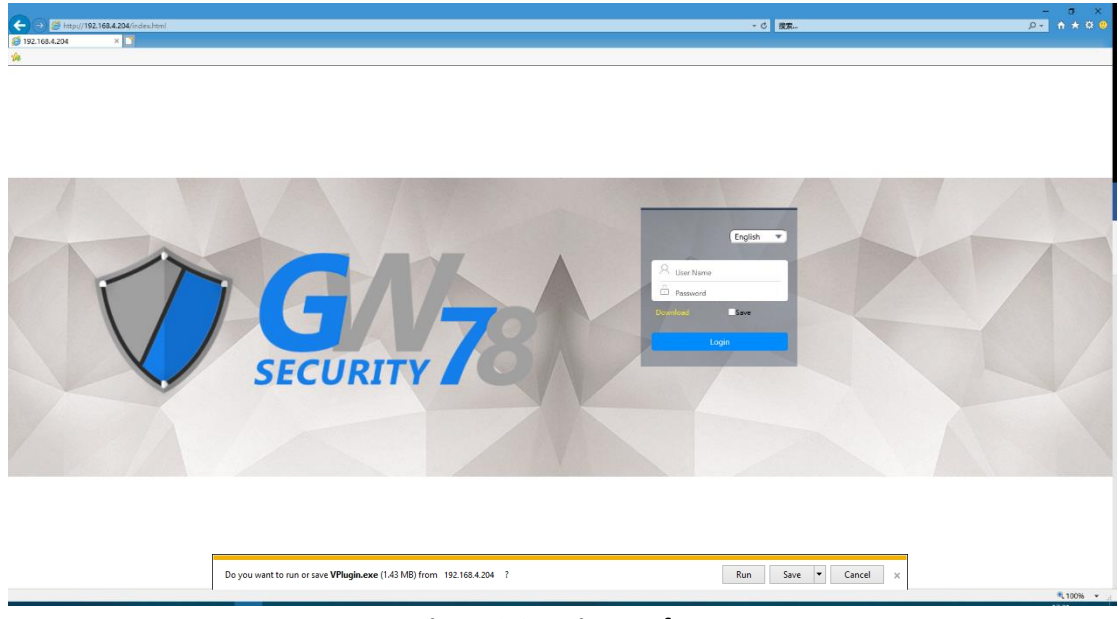

**Figure 3-3 Login Interface**

#### ⚫ **STEP 4:**

Login with user name and password. (The default username is "admin", the password is 888888)

#### ⚫ **STEP 5:**

Preview interface is shown as **figure 3-4.** For more details please refer to "**User Manual of Network Camera**".

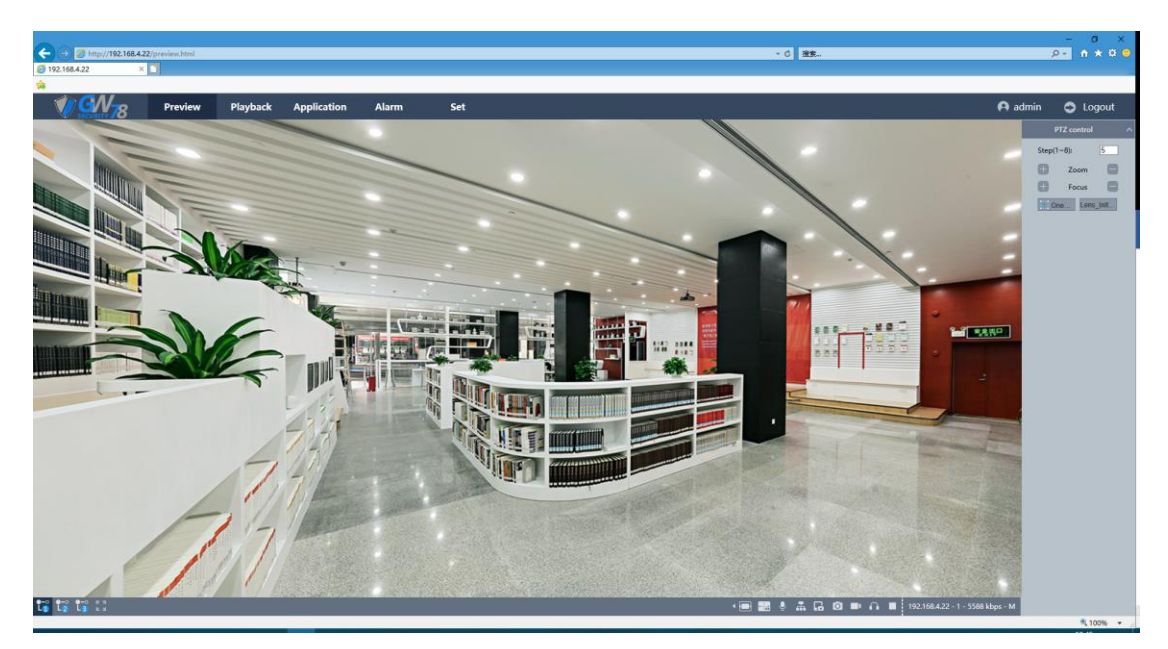

**Figure 3-4 Preview Interface**

#### *Note:*

- ⚫ *You may have to close the web browser to install the plug-in. After the installation, please open the browser again.*
- ⚫ *For the security, we recommend you change the admin's password after first-time-login.*